MSJC Mt. San Jacinto

## **SECURE DOCUMENT** UPLOADING I

1) Go to this page on the internet: [msjc.edu/hub/](https://msjc.edu/hub) .It will take you to the MSJC Student Support Hub.<br>Student Support Hub

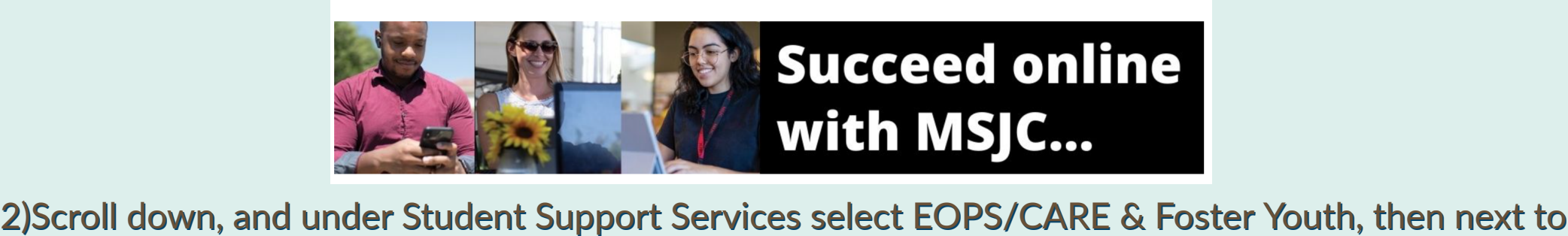

E-Document Submissions click on Secure Document Upload. E-Document Submissions click on Secure Document Upload.

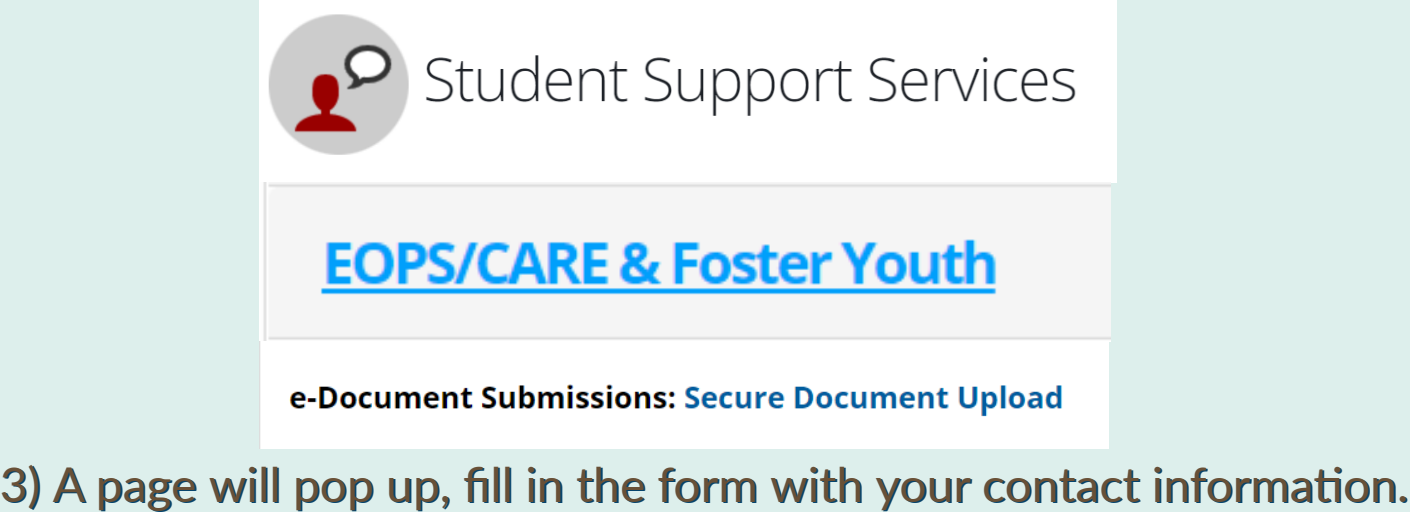

e-Document Submissions: Secure Document Upload

5) Click on Attachments, and follow the directions to upload your document. Once the document is atached you will see your document's name next to the Atachment box. atached you will see your document's name next to the Atachment box. Please click below to upload documents<br>
6) Please provide a description for your attachments, such as (Progress Report). Select Submit, and you will a a a

.<br>ا

receive a confirmation email. (Note: you could delete it if you select Clear Form).

**Attachments** 

Please provide a brief description about your attachments.

xample: Transcripts, Progress Report, Petitior

4) Scroll down and select Upload EOPS Documents 4) Scroll down and select Upload EOPS Documents

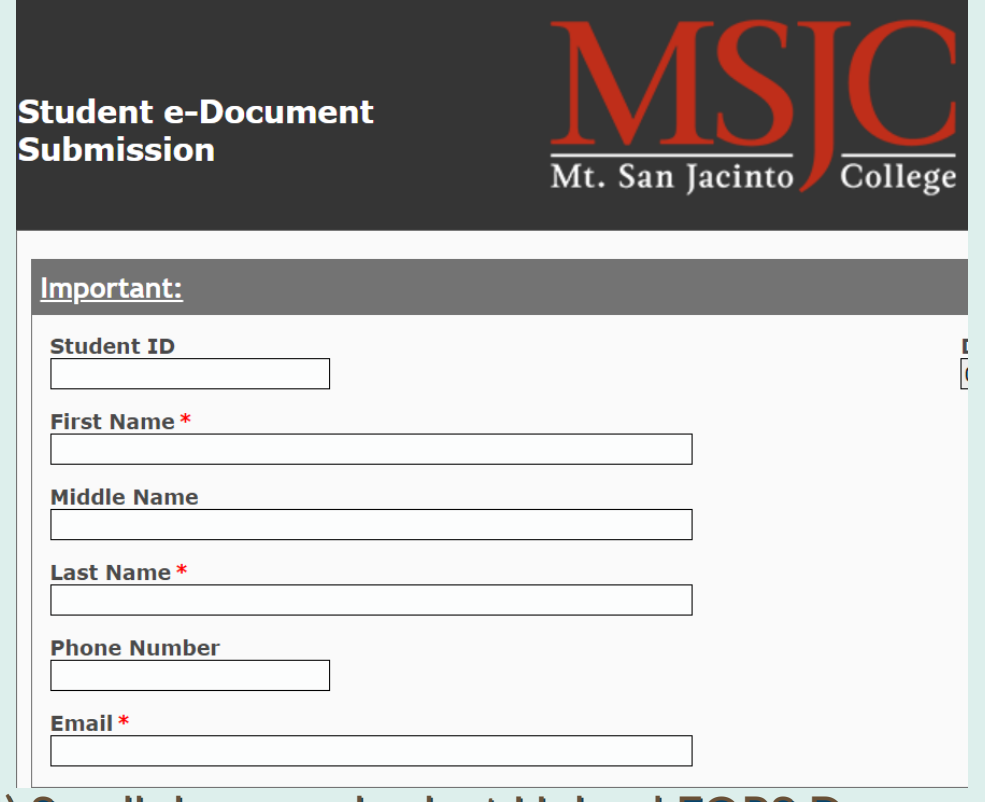

- -

—